# **JSTOR & Project MUSE**

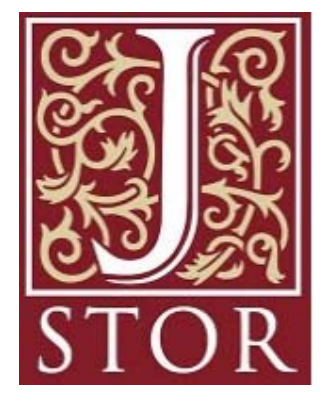

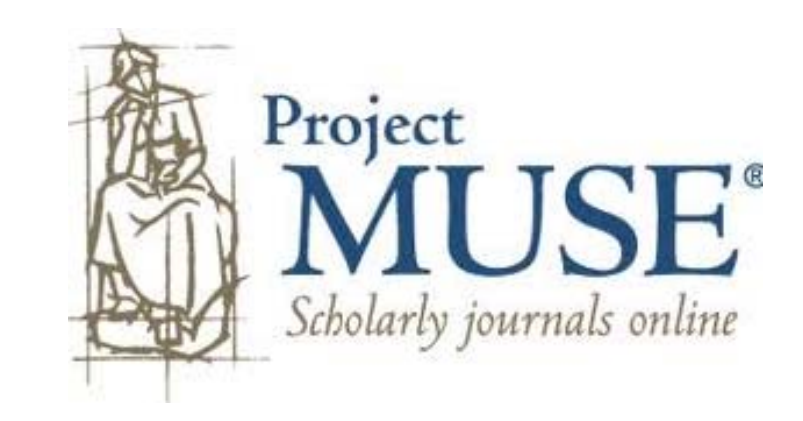

Carolyn Waters Acquisitions & Reference Librarian The New York Society Library cwaters@nysoclib.org

# **INTRODUCTION**

## **What is JSTOR: The Scholarly Journal Archive?**

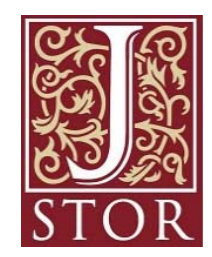

JSTOR is an online digital journal storage database that offers high-resolution, scanned images of archived articles in over 1000 academic journals in the humanities, social sciences, and sciences. The New York Society Library subscription to JSTOR does not include any current content; the most recent articles in JSTOR are generally 1-3 years old or older.

## **What is Project MUSE?**

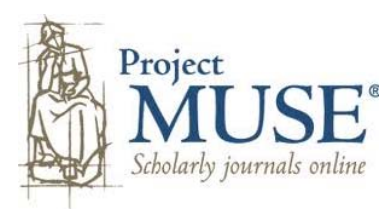

Project MUSE is a searchable database providing full-text online access to current and archived content from over 400 peer reviewed humanities and social sciences journals. It covers literature and criticism, history, the visual and performing arts, cultural studies, education, political science, gender studies, and others. Articles in MUSE typically appear online before the print versions are available.

# **INTRODUCTION**

## **Accessing JSTOR and Project MUSE through The New York Society Library**

Both databases are available through the Library's online catalog at [http://library.nysoclib.org](http://library.nysoclib.org/). A linked list of all of the Library's remote resources are found at the bottom of the main catalog page.

JSTOR and Project MUSE can be accessed by NYSL members from inside and outside the library.

- ¾ From inside the library, choose the **(in library)** link and the JSTOR (or Project MUSE) main page will appear.
- ¾ From home or other remote locations, choose the **(outside library)** link which will take you to a login page asking for your Member Name and Barcode. You can get your Member barcode by asking at the Circulation Desk, calling the Library at 212-288-6900, or emailing sys[tems@nysoclib.org](mailto:systems@nysoclib.org) with your membership name and the subject line "Barcode Request".

Title JSTOR [electronic resource] : the scholarly journal archive.

New York: JSTOR, 2000-Publication Info.

Permanent Link

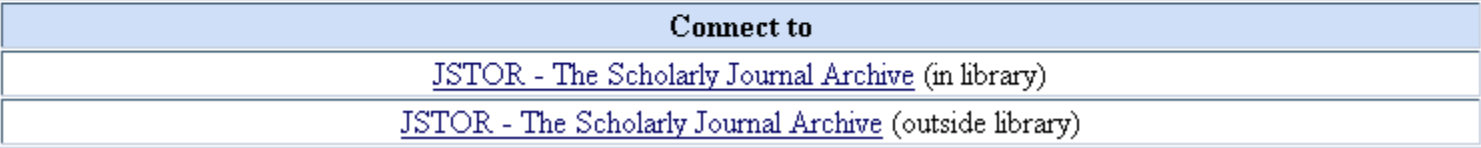

#### **Journals Available in JSTOR**

Click **BROWSE** from the JSTOR menu bar to scan the list of journals available in JSTOR and identify the coverage period. You can browse journals *by Discipline*, *by Title*, or *by Publisher*.

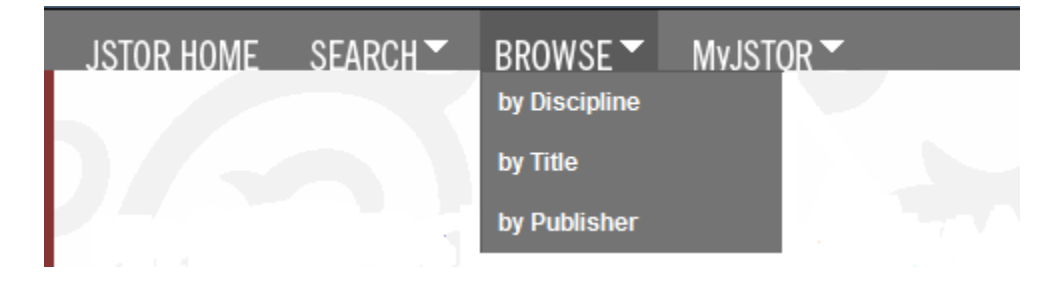

For example, the following is a selection of a few of the journals available by browsing the *Art & Art History* discipline:

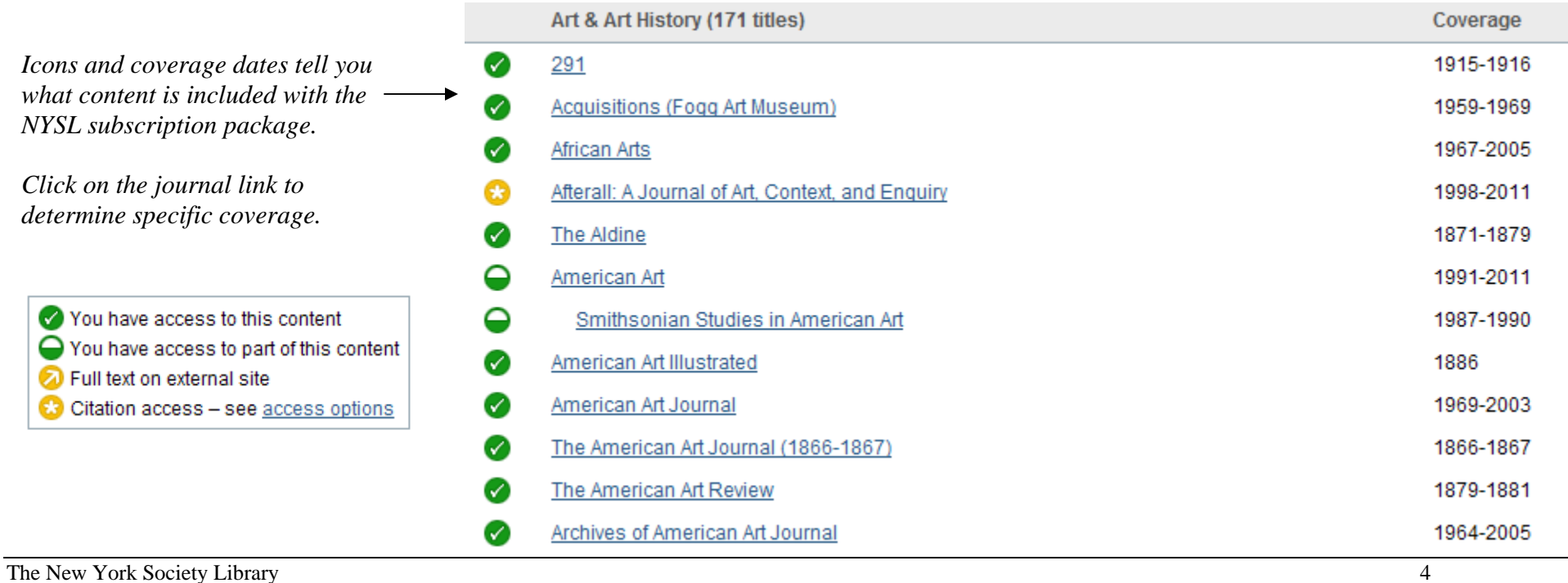

#### **Browsing Articles in JSTOR**

Click on a particular journal to see the list of issues available in part or in full from the NYSL subscription to JSTOR. Click on a particular issue in that journal to bring up a table of contents and links to full text articles.

The American Art Review > Vol. 2, No. 12, Oct., 1881

#### The American Art Review Publication Info

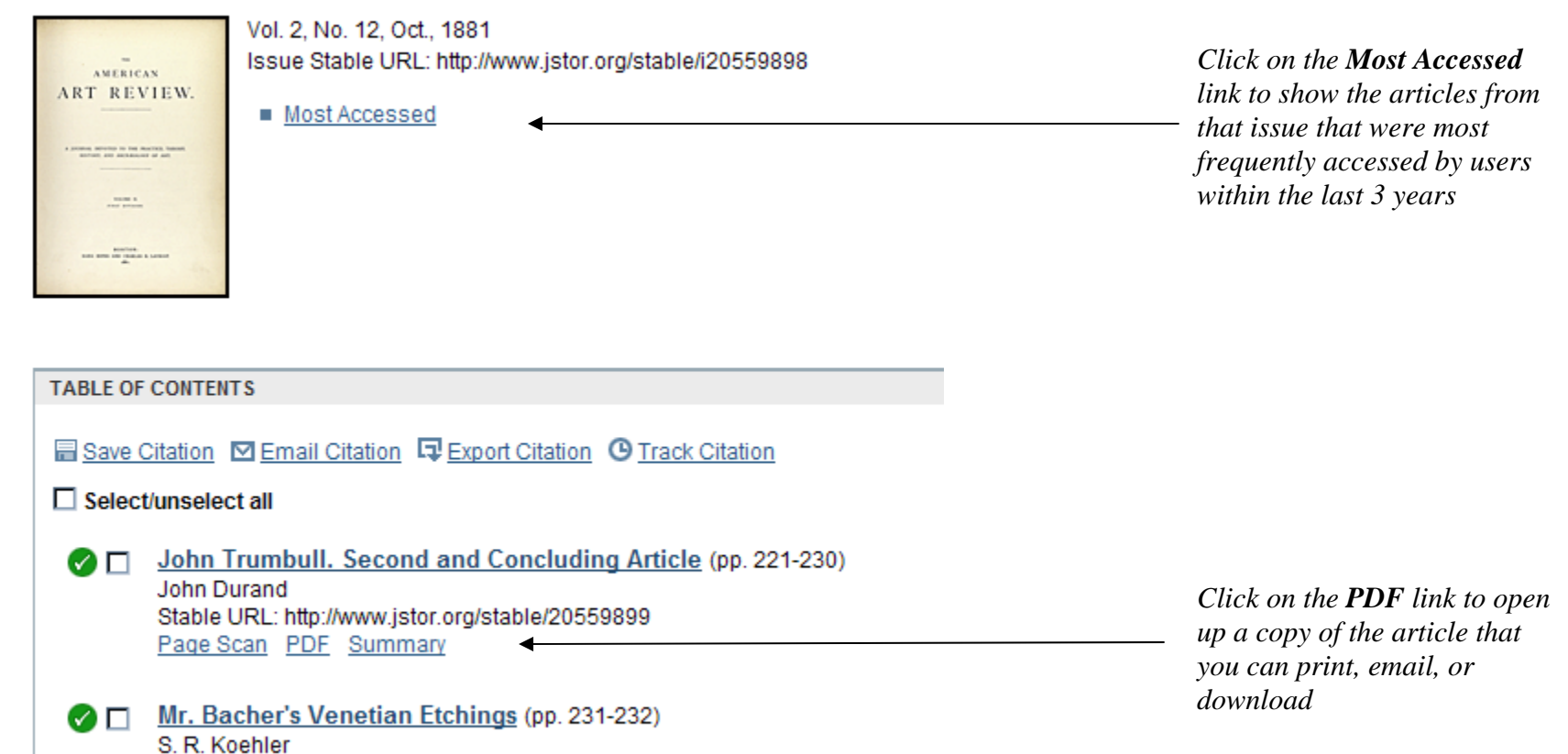

**The New York Society Library 5 April 2011\_CWaters** 

Stable URL: http://www.jstor.org/stable/20559900

Page Scan PDF Summary

## **Searching for Articles in JSTOR**

Click **SEARCH** from the JSTOR menu bar and then **Advanced Search**. Advanced search gives you more options and is very easy to navigate.

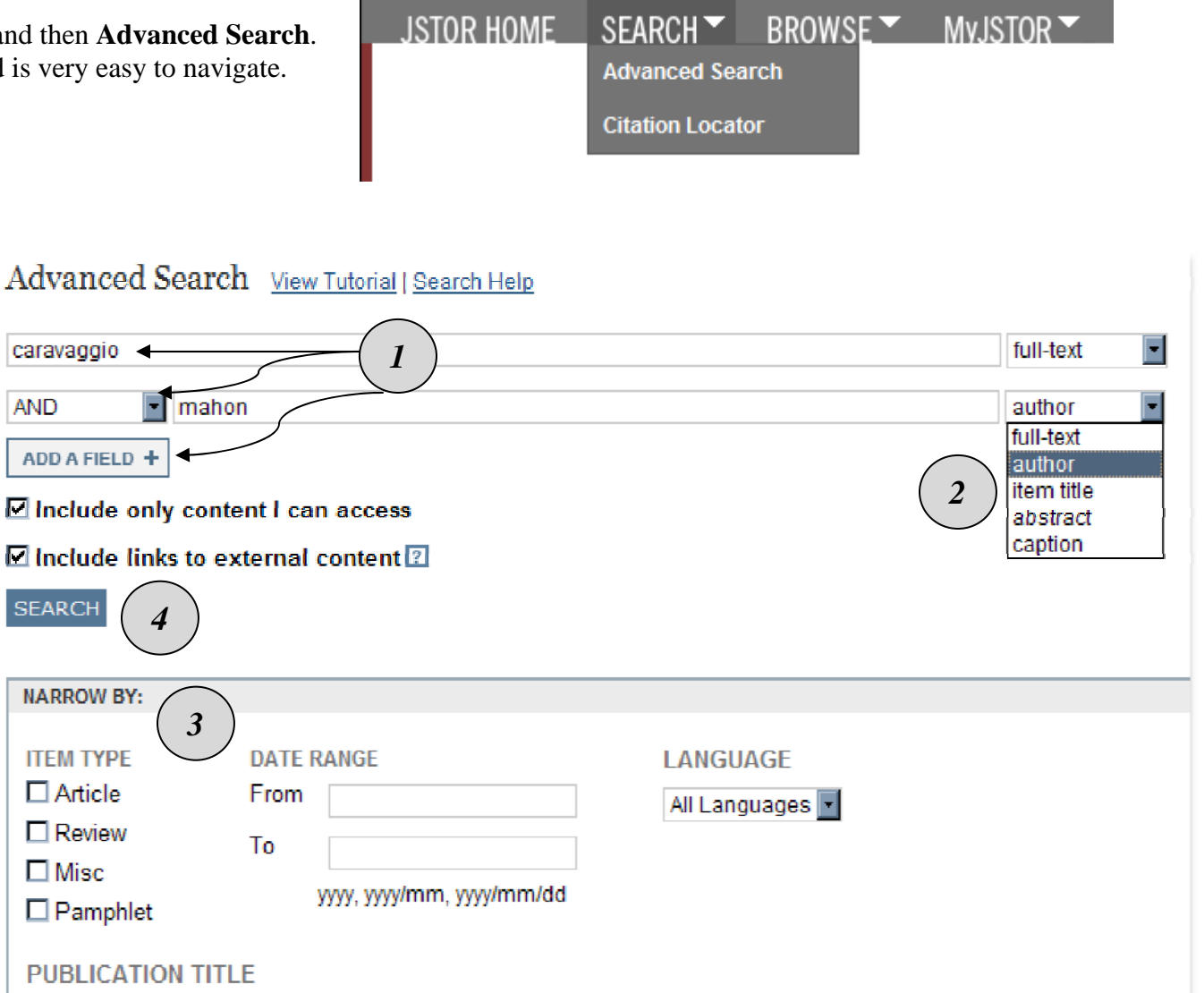

*1. Type your search terms in the boxes provided. You can use keywords, author names, or the article title if you know it.* 

*Use boolean operators AND, OR, NOT to further restrict the search.* 

*Add additional field boxes if needed.* 

- *2. Select where you want JSTOR to search for your terms from the dropdown list. The option full-text will search everywhere for your terms.*
- *3. Select additional filters to narrow down the search: article type, dates, language, discipline, journal title*
- *4. Click SEARCH box. JSTOR will return a list of articles meeting the search criteria.*

l((caravaggio) AND au:(mahon))

#### **Working with Search Results Search Results**

- *1. If you don't find the article you're looking for or there are too many results to peruse, click the MODIFY SEARCH button to add additional filters*
- *2. Article citations can be emailed or exported as files to citation manager software like RefWorks or EndNote*

*While signed in to MyJSTOR (see next section), you can also save the citations for later use or track them and receive alerts if newly published content cites the articles you selected.* 

- *3. Click the QuickView icon to get a glimpse of a few places in the text where your search terms appear.*
- *4. Click on the article title or Page Scan to view a copy of the article which you can scroll through page by page*
- *5. Click Summary to view an abstract, bibliographic info, and footnotes*
- *6. Click PDF to open a copy of the article which can then be printed, emailed, or saved*

#### □ Search within these results **SHOWING 1-24 OF 24** Sort by Relevance Display 25 per page **MODIFY SEARCH**  $\Box$ GO GO *1* Show: All results | Only results with images *2* All content | Only content I can access ■ Save Citation **D** Email Citation **D** Export Citation **O** Track Citation You have access to this content  $\Box$  Select/unselect all  $\bigcirc$  You have access to part of this content ● □ 1. Caravaggio, Murtola e "la chioma avvelenata di **2** Full text on external site Medusa"  $Q$ **C** Citation access - see access options Maurizio Marini, Denis Mahon Artibus et Historiae, Vol. 25, No. 49 (2004), pp. 175-184 Page Scan PDF Summary ● □ 2. A Late Caravaggio Rediscovered O *3*Denis Mahon The Burlington Magazine, Vol. 98, No. 640 (Jul., 1956), pp. 224-229 Page Scan PDF Summary *4 6 5*

**SEARCH** 

#### **MyJSTOR**

MyJSTOR is a special feature of the database which allows users to save searches and citations for later use, and set alerts to be notified when new content is added.

Click **MyJSTOR** from the JSTOR menu bar or click on the **Login** link to the right of the JSTOR logo.

Then click the **Register** link to set up your MyJSTOR ID and password or login using your ID and password.

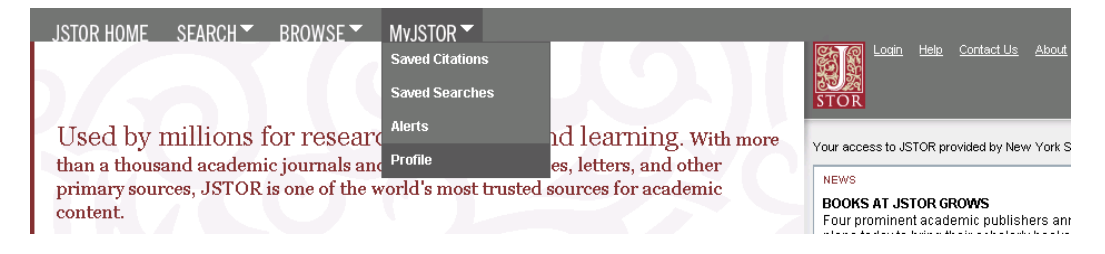

*After you have completed a search, you can save that search with a descriptive title in case you want to run it again at another time.*

Logout Help **Contact Us** About Welcome Carolyn Waters **26 saved citations** 'OR Your access to JSTOR provided by New York Society Library **SAVE THIS SEARCH** Search Name caravaggio by mahon Alert Me About New Articles  $\overline{\phantom{a}}$ Weekly **RSS** feed **SAVE** 

*Once saved, a search can be retrieved at any time from* **SAVED SEARCHES.**

*To rerun a search that you performed during this current session, select it from*  **RECENT SEARCHES** . *{ note that you do not need to be logged in to MyJSTOR to rerun a search from the current session).*<br> **EXTICO** Logout Help Contact Us About

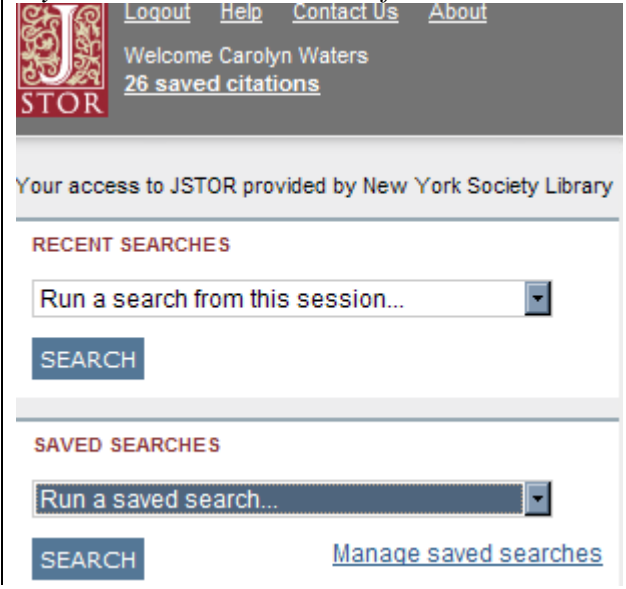

# **Project MUSE**

## **Journals Available in Project MUSE**

Click **Browse Journals** from the Project MUSE menu tabs to scan the list of journals available and identify the coverage period.

You can also browse journals *by Title* or *by Discipline*.

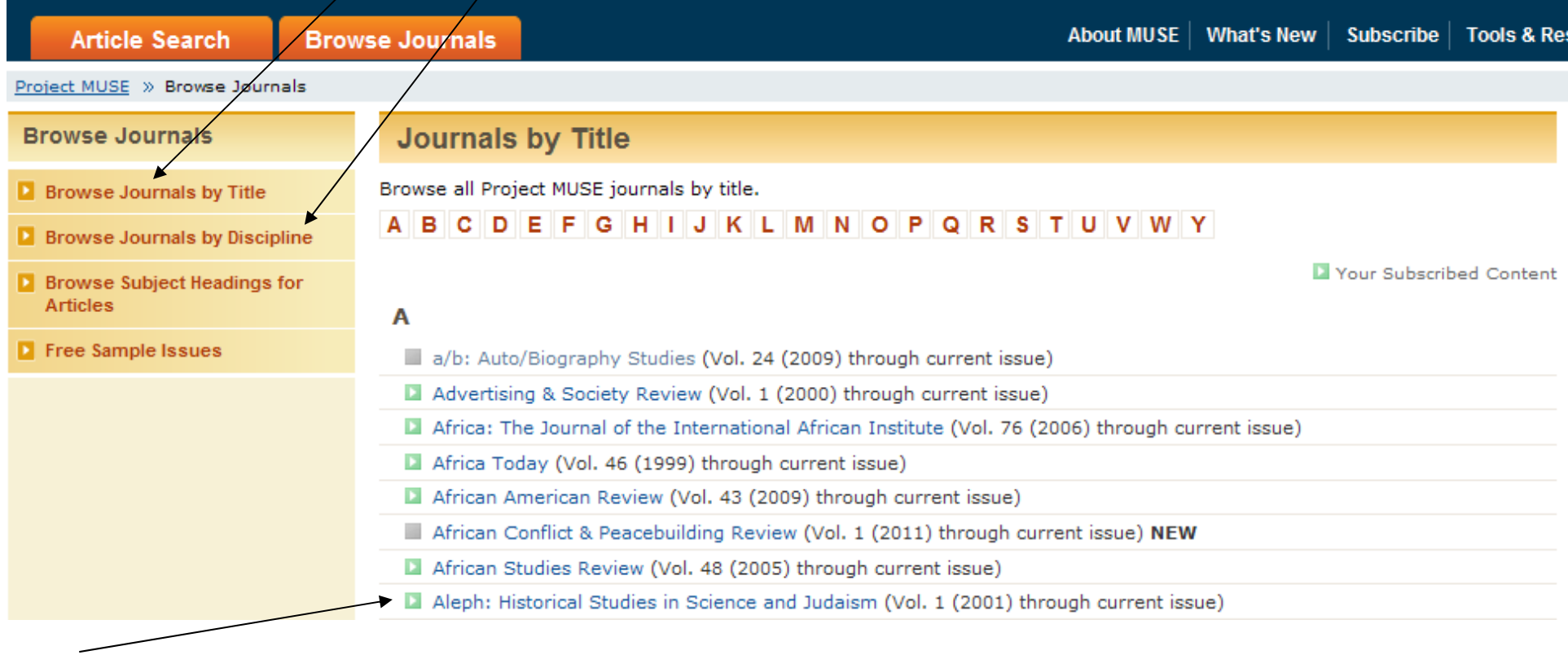

Your Subscribed Content

*This icon tells you that this journal is included in the NYSL subscription package. Coverage dates are listed next to each journal.* 

# *See attached 2 page handout "Searching and Working with Your Results" from the Project MUSE website.*

# **Database Searching Tips**

## **ADVANCED TIPS FOR SEARCHING JSTOR AND PROJECT MUSE**

 $\triangleright$  Keep in Mind: The more search terms and limiters you use the <u>fewer results</u> you will get. Start with a more general search and limit from there. Most databases will allow you to further refine or modify your search from your results screen.

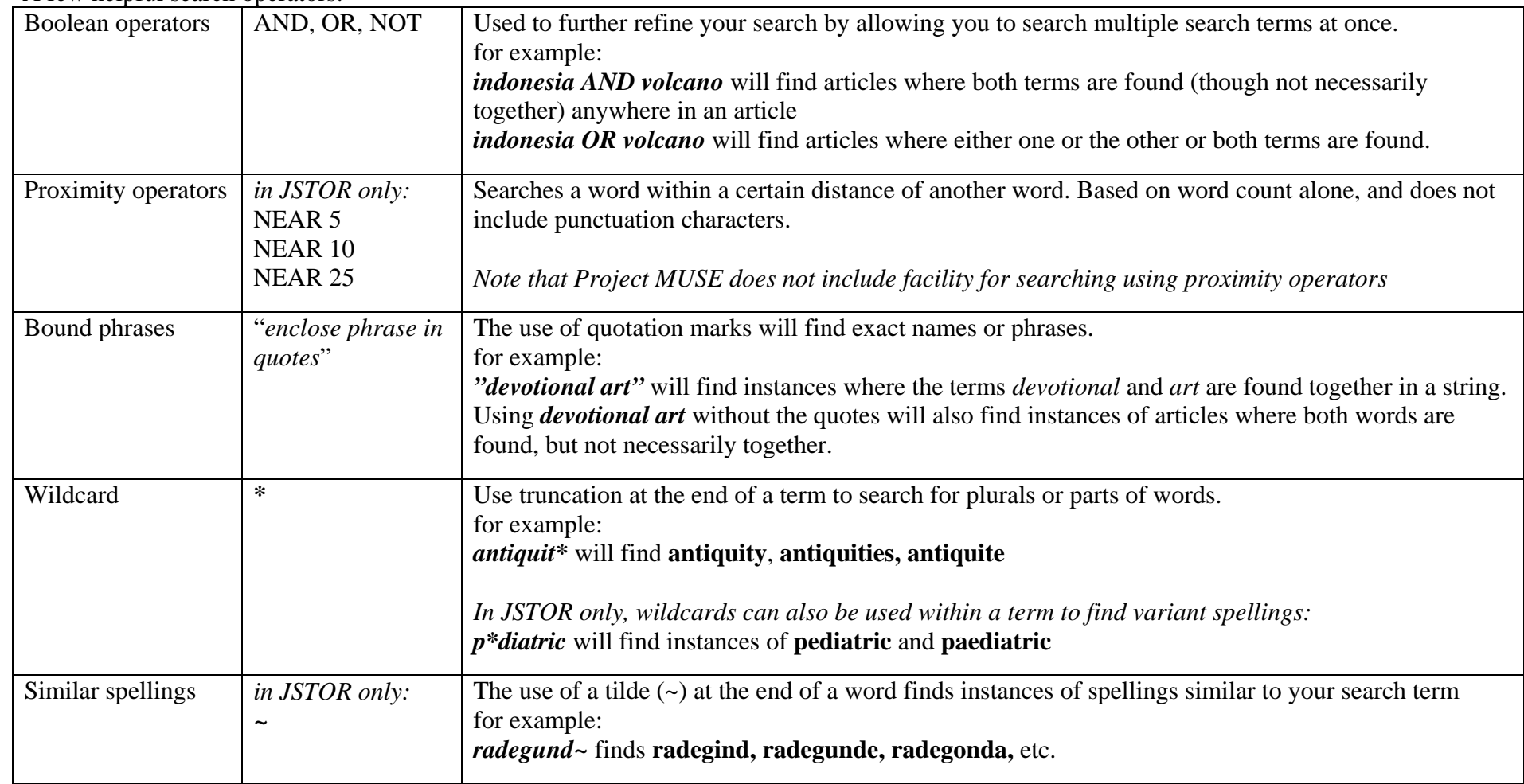

 $\mathbf{v}$ A few helpful search operators: